## **Follow these steps to view the** *Test Questions* **screen in the secure Student Portal:**

- 1. Navigate to the secure Student Portal from the Texas Assessment website at https://www.TexasAssessment.com or https://txparentportal.emetric.net/login.
- 2. Select and enter a Unique Student Access Code and Date of Birth from the table below.
- 3. Click on the Reading or Mathematics link from the student's *Testing History* screen.
- 4. Click on the *Test Questions* tab from the student's *Test Results* screen.
- 5. View the test questions on the *Test Questions* screen.

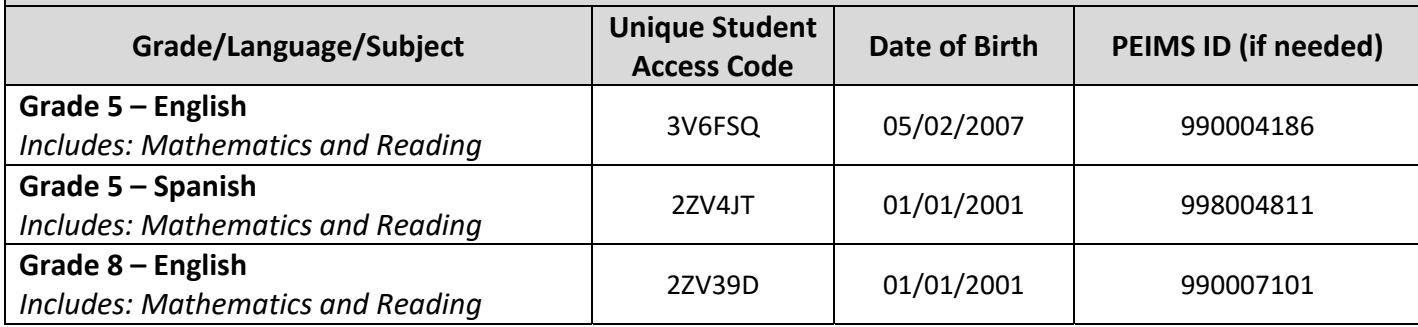

## **NOTES**:

- 1. Historical data may be available when using one or more of the Unique Student Access codes in the table above.
- 2. Except for the Test Items and Rationales, the data shown is mock data and is not valid. It is only for illustration purposes.
- 3. Districts can access the the Teacher and Analytic Portals that contain actual data at the test level. These portals will be updated May 14 with data from the 2018 STAAR grades 5 and 8 administration.